## **MODO ESTUDIANTE**

Para poder acceder debemos ingresar con nuestro correo y clave

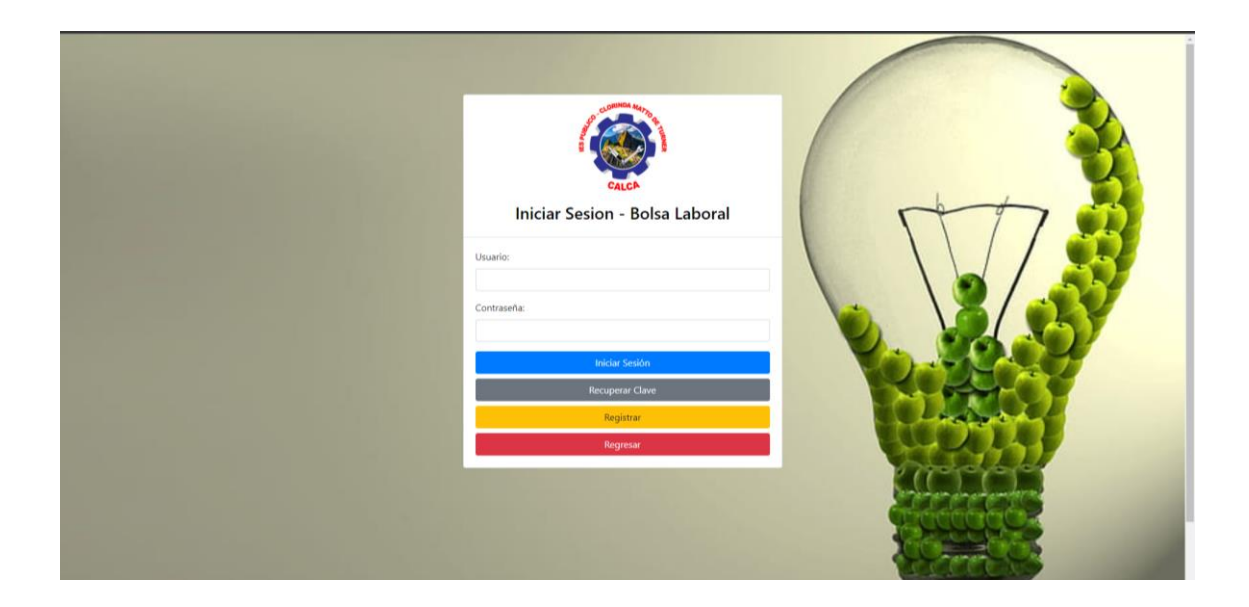

## **RECUPERAR CONTRASEÑA (CAMBIAR): hacemos clic en recuperar clave**

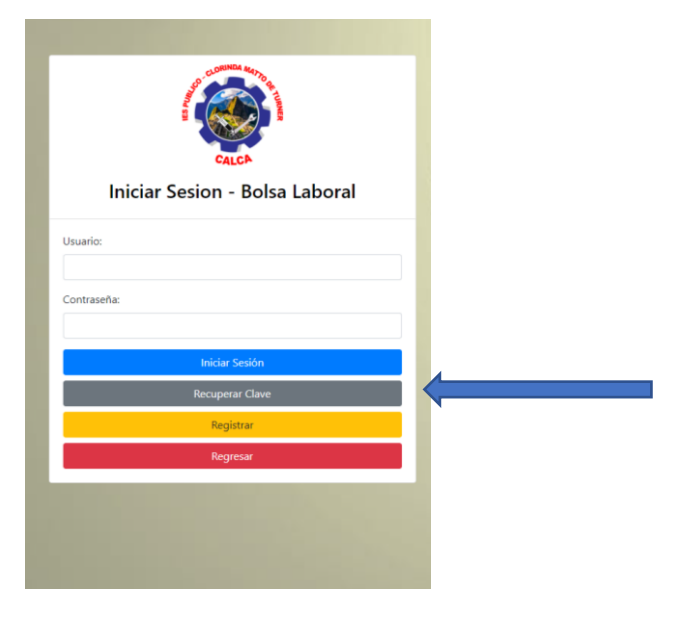

Ingresas tu correo para que te envíen un link a tu correo y haces clic en recuperar clave

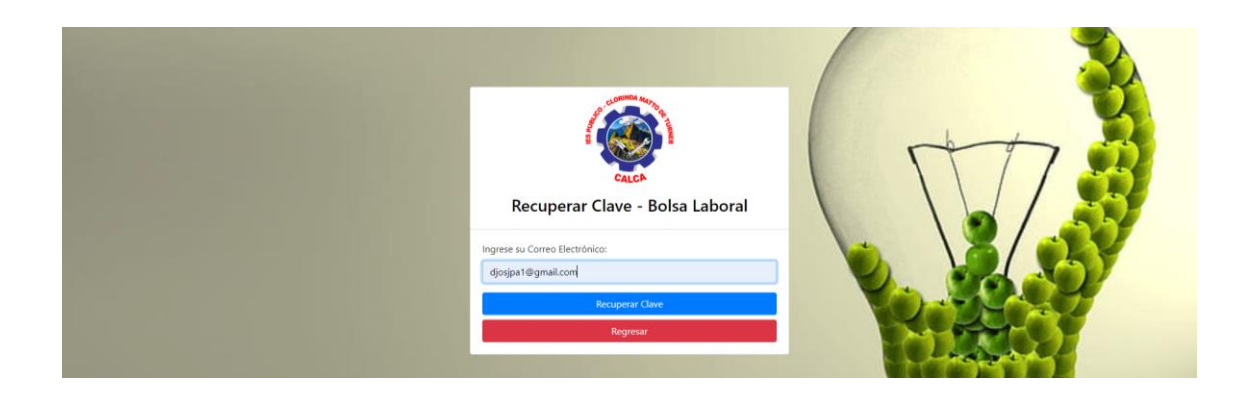

A su correo le llegara un mensaje si no aparece en principal buscar en spam o no deseados

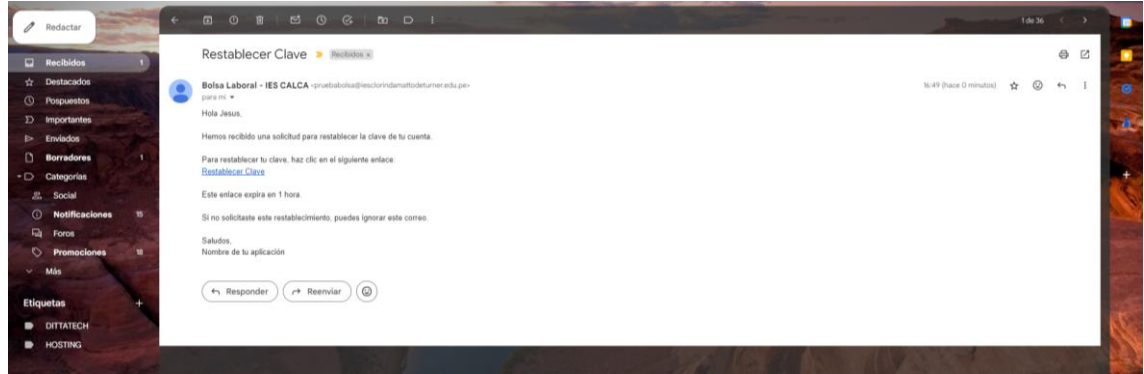

Hacemos clic en el enlace e ingresamos la nueva clave.

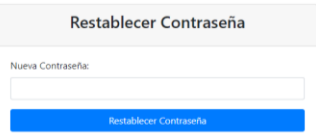

Al ingresar como estudiante va tener las siguientes opciones en el menú

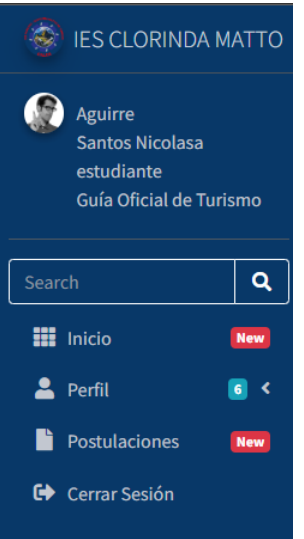

En la pantalla principal le mostrara las ofertas según el programa de estudios que y le aparece un filtro por titulo, programa de estudios, tipo de contrato o lugar

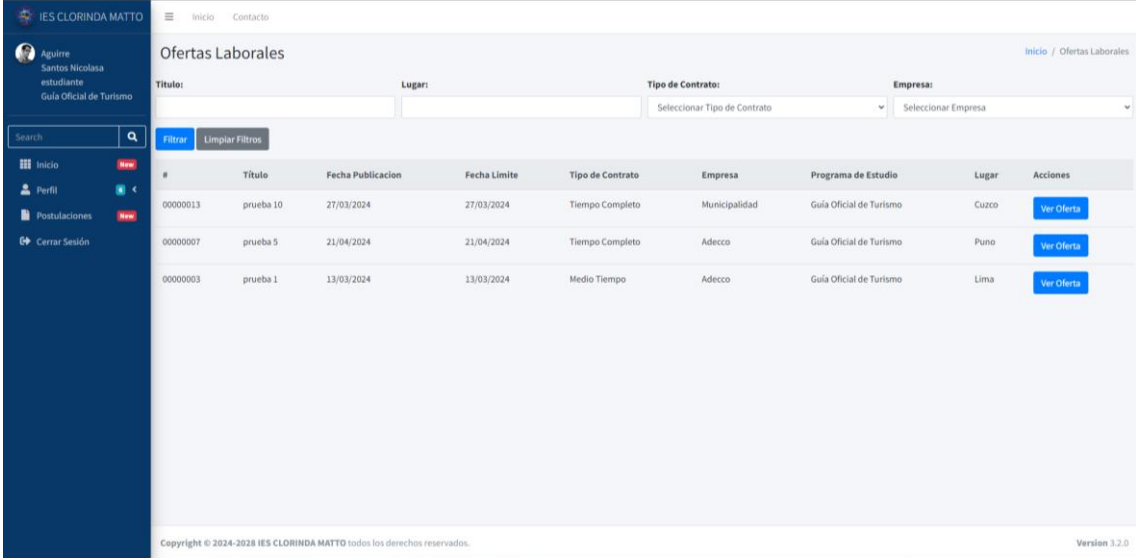

Cada vez que quieras filtrar le das clic en el botón filtrar, antes de poder ver oferta o postular debemos subir nuestro CV, se encuentra en la opción perfil – editar pefil.

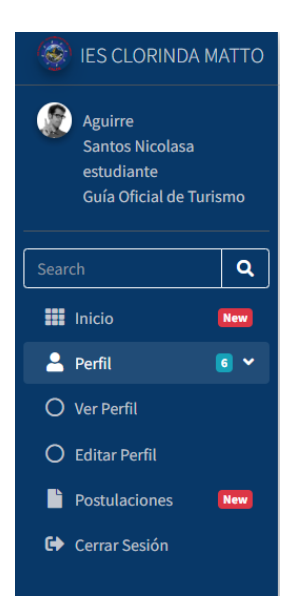

Elegir la opción editar perfil: mostrara la opción y formulario para actualizar nuestro perfil, sea dirección y subir foto y curriculum, entre otras opciones.

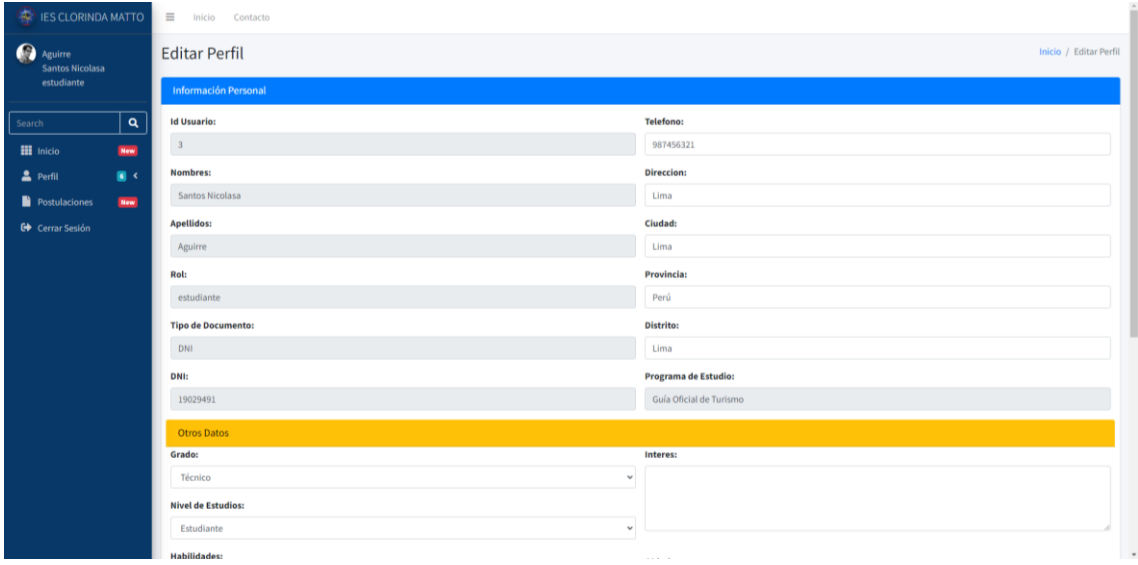

Postular:

En la pagina de inicio hacemos clic en ver oferta

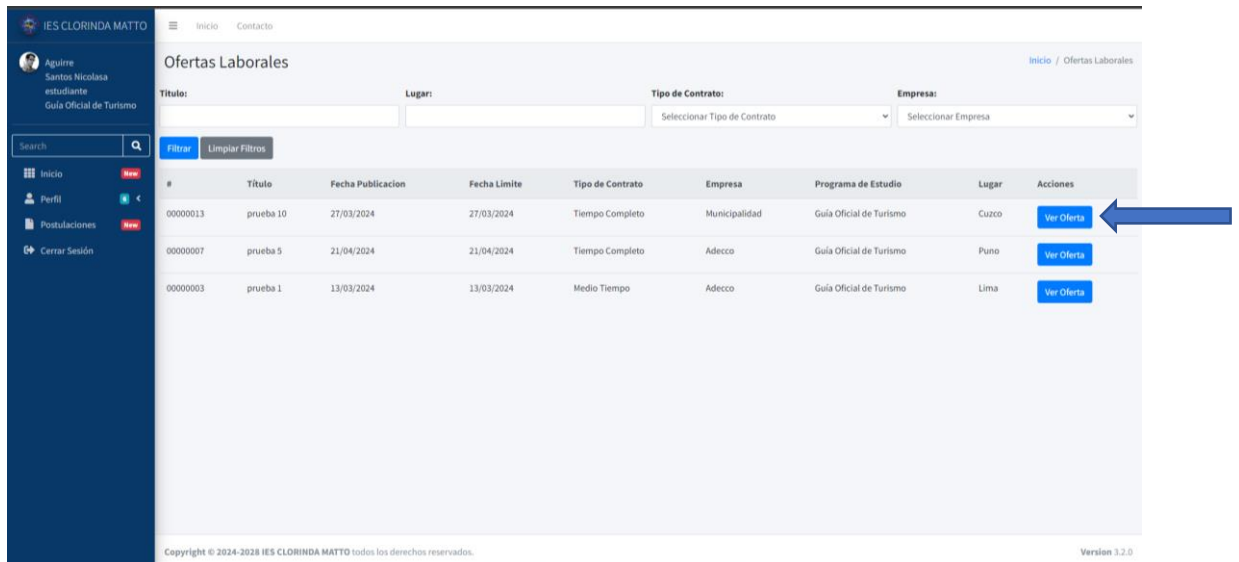

Al hacer clic se muestra el detalle de oferta y un botón postular

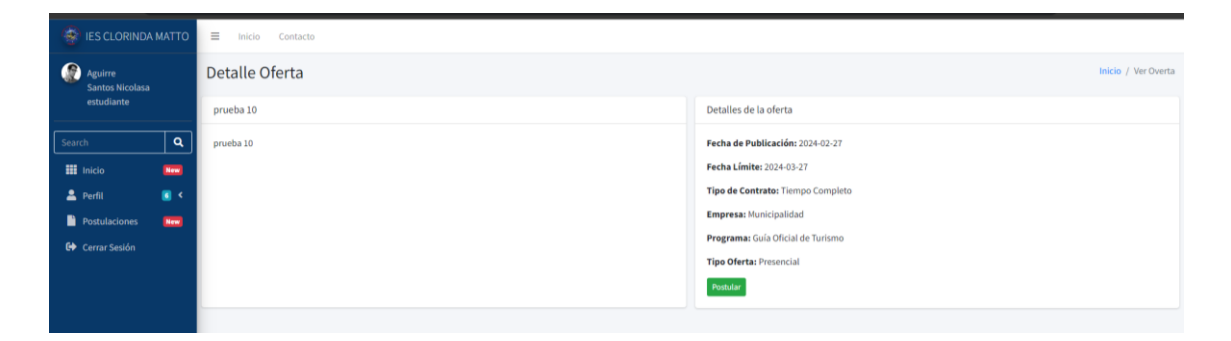

Hacemos clic en postular y saldrá un mensaje que postulo correctamente y le llegara a su correo un mensaje

**Ver postulaciones:** mostrara la relación de las postulaciones que tiene el estudiante.

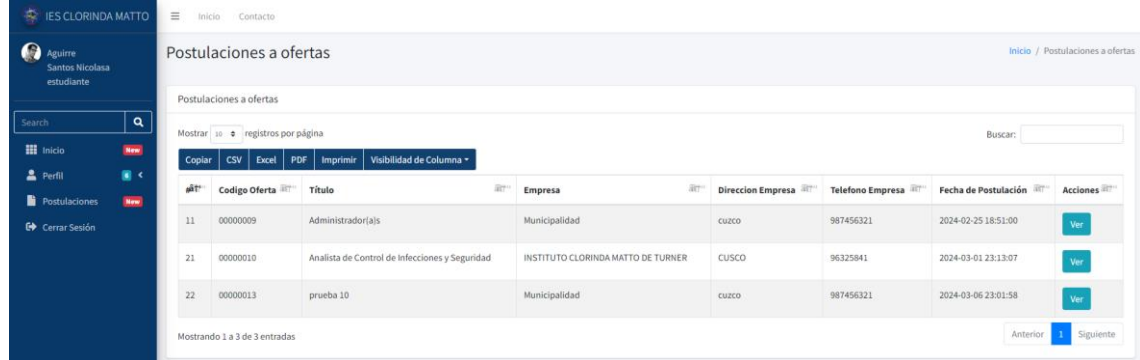